## **Standard Operative Procedure: Regarding Panchayat Award Users**

- 1. All type of users (All roles) created as per the LGD count available for the said appraisal year.
- 2. The created users of all roles are visible under **Stateadmin login**.
- 3. After login, in left side of menu panel. Click on**Reports→User details.**
- 4. Select the role wise hierarchy, **'Entity type'** (See Image 1 below) and **'User type'**(see Image 1 below)

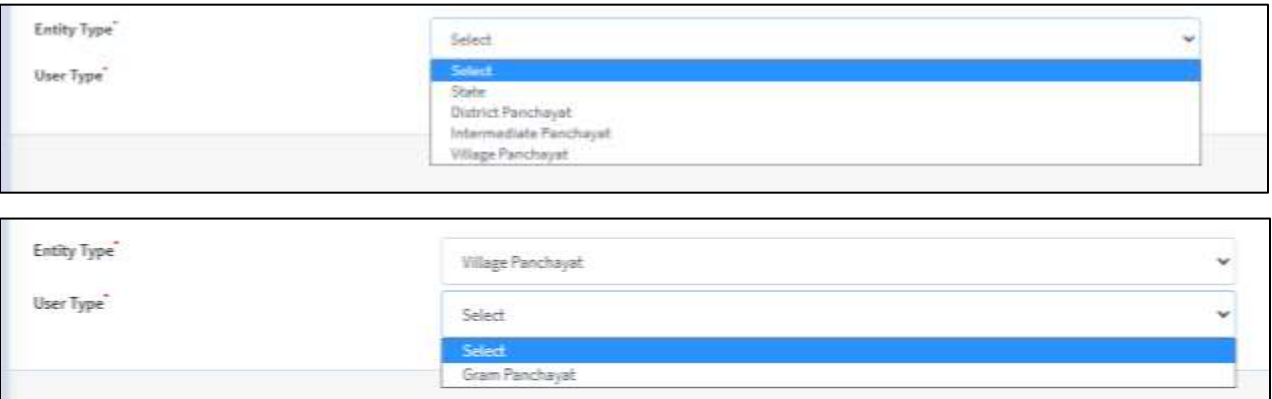

5. Download user list using **'Export to excel'** option on right hand (As shown in the image)

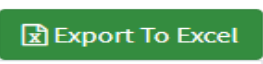

- 6. The default passwords are already shared with the states.
- 7. Once the user login in to portal, corresponding user hierarchy will be displayed as per below screen

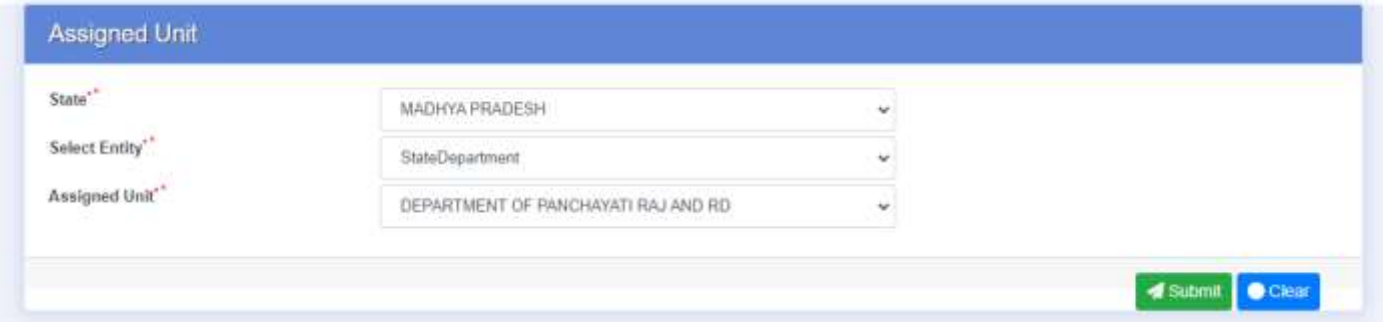

- 8. User needs to view and verify it. If hierarchy is NOT correct then user should not proceed further and should approach to state officials for the correct credentials / User login id.
- 9. If hierarchy is correct, the user will be prompted for set the new password on first login attempt with default password. **New password** must have minimum 8 characters, one upper, one lower, one special character.

## **Note: User must keep this password in safe custody andshould not be share with anyone.**

- 10. For **resetting the password**, user needs to contact the corresponding higher tier.
- 11. In case of **forget the password**, user have to again contact state admin to generate new password.

## **How to create the Committee User for themes assessment at Block/District and State Level**

Respective user have to login at [http://panchayataward.gov.in](http://panchayataward.gov.in/) with appropriate login credentials of BPPAC/DPPAC/SPPAC.

- 1. On the left hand side, two menu option appear, **Committee member** and **Committee Team**.
- 2. Click **Committee member → Add**, fill in the details as 'first name', 'last name', 'mobile number', and 'Committee member department', and click on **Save.**
- 3. After entry of committee members, constitute committee using **Committee team →Add**. Fill in all the details, add committee members one by one and save the details.

## **Note: At-least two members should be in a Team. And one will be treated as Head of Committee.**

- 4. Now Click **Committee team→** M**anage**, on the right hand side, Click on **Create user** will create the user for that specific theme.
- 5. Enter the password as per the need. Password can be reset as per usual process.

 **Note : Facility is given to constitute one team for all the themes or separate team for separate theme.**

- 6. Created user details can be view using **Committee team →** M**anage** click on **View**
- 7. If the user is created then View/Modify/Delete) options are available in **Committee team →Manage** .